# Dateierweiterungen

Dateierweiterungen sind der Punkt und die nachfolgenden drei oder vier Buchstaben. Diese ermöglichen dem System, den Dateityp zuzuordnen und die Datei mit dem entsprechenden Programm öffnen zu können. **Daher muss beim Umbenennen unbedingt die Dateierweiterung erhalten bleiben.**

Bei fast allen Anwendungsprogrammen (z.B. Word, Excel, PowerPoint) wird empfohlen, beim Speichern einer Datei **nur den Dateinamen** ohne Punkt und Endung einzugeben. Die Programme hängen selbständig die entsprechende Dateinamen-Erweiterung an.

Im Windows-Explorer werden die verschiedenen Dateitypen durch unterschiedliche **Icons** symbolisiert. Diese sind abhängig von dem Standardprogramm, mit dem diese Dateien geöffnet werden.

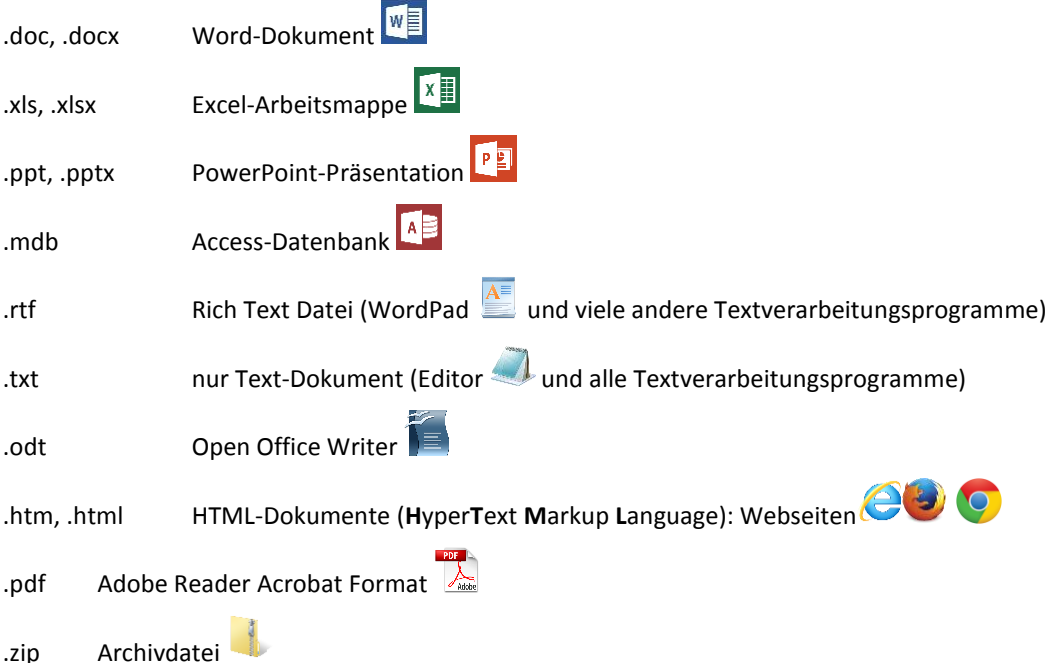

Weitere verbreitete Dateitypen:

- avi Audio Video Interlaced
- .exe sich selbst ausführende Datei
- .gif Grafikdatei oft auch animiert
- .jpg Joint Picture Experts Group Bilddatei
- .bmp Windows Bitmap Bilddatei
- .mov Quicktime Movieformat
- .mp3 Musikformat
- .mpeg Filmdatei
- .tif Tagged Image Format
- .tmp Temporäre Datei

*Tipp: Die Bedeutung von Dateiendungen können Sie auf der Internetseite www.endungen.de nachschlagen. So können Sie bei unbekannten Dateitypen herausfinden, welches Programm sie öffnen oder importieren könnte.*

Die Dateiendungen werden nur angezeigt, wenn bei den *Ordneroptionen* im *Register Ansicht* **Erweiterungen bei bekannten Dateitypen ausblenden** keinen Haken hat. Die Ordneroptionen öffnen Sie in Windows XP/Vista/7 über *Start – Systemsteuerung* oder über das *Menü Extras – Optionen*, in Windows 8/8.1 setzen Sie im Windows Explorer im *Register Ansicht* den entsprechenden Haken*.* Das entsprechende Icon wird aber trotzdem angezeigt.

Eine Datei, für die das entsprechende Programm dem System nicht bekannt ist, haben das Icon **in der D**.

## *Dateien mit einem bestimmten Programm öffnen*

Ein Doppelklick auf eine Datei öffnet diese mit dem Standardprogramm.

Diese Zuordnung der Dateitypen auf Ihrem Computer finden Sie bei **Windows XP** in den **Ordneroptionen** über *Start – Systemsteuerung* oder über das *Menü Extras – Optionen* im *Register Ansicht*.

Bei **Windows Vista / Windows 7/8/8.1** finden Sie die Zuordnung in der *Systemsteuerung – Standardprogramme* mit der Option **Dateityp oder Protokoll einem Programm zuordnen.**

Wenn Sie eine Datei mit **rechts** anklicken, können Sie auch den Befehl **Öffnen mit** auswählen und die Datei mit einem anderen Programm öffnen.

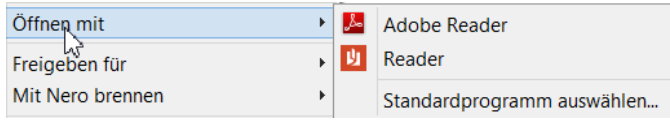

Öffnen mit

p

Progr

Empfohlene Programme Internet Explorer

Nero Express

Windows Bild- und Faxanzeige Andere Programme:<br><mark>人</mark> Adobe Reader 8.1

Editor<br>IIII MAGIX Music Maker Techno Edition 2 Microsoft Office Word Microsoft Office World<br>Mero CoverDesigner

Sie können nach dem entsprechenden Programm <u>im Web</u><br>dieses nicht in der Liste bzw. auf dem Commuter hefindet

 $[?] \times$ 

rwendel

Durchsuchen...

OK Abbrechen

chen, w<mark>enn sich</mark>

Sie sehen eine Liste von weiteren zugeordneten Programmen. Bilder können Sie so mit einem anderen als dem normalerweise verwendeten Fotoprogramm öffnen.

#### Klicken Sie auf **Programm (bzw. Standardprogramm) auswählen**, um ein

Programm zu wählen, das nicht in der Liste ist. Weitere mögliche Programme sind nun in der Liste. Über **Durchsuchen** bzw. **Weitere Optionen - Andere App auf diesem PC suchen** können Sie auf alle installierten Programme zugreifen.

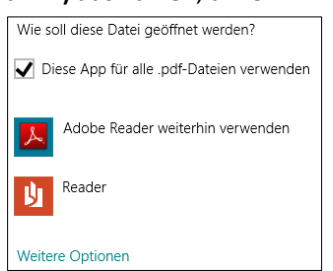

### **ACHTUNG:** Wenn Sie die Option **Dateityp**

**immer mit dem ausgewählten Programm öffnen** bzw. **Diese App für alle Dateien verwenden** anhaken, so wird das ausgewählte Programm als *Standardprogramm* für diesen Dateityp gesetzt. Achten Sie also darauf, dass dieser Haken nur da ist, wenn Sie die Zuordnung ändern wollen.

Sie können die Zuordnung auch ändern, indem Sie die Datei mit **rechts** anklicken und **Eigenschaften** wählen. Im **Register Ansicht** klicken Sie dann bei *Öffnen mit* auf **Ändern**.

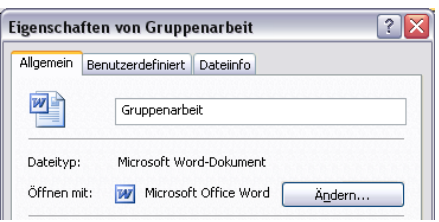

Wählen Sie das Programm, das zum Öffnen dieser Datei<br>werden soll:<br>Datei: Sylva.JPG

,<br>Ählten Prog

## *Hilfe bei fehlender Dateiendung*

Wenn Sie versehentlich eine Dateiendung gelöscht haben und noch wissen, was es für eine Datei war, können sie die Datei einfach umbenennen und dabei die Endung wieder eintippen. Sie können die Datei danach wie gewohnt öffnen.

Wenn die Endung doch nicht die Richtige war, meldet das Programm beim Öffnen einen Fehler. Versuchen Sie dann eine andere mögliche Dateiendung.

Sollte der Dateityp Ihnen völlig unbekannt sein, können Sie einen kleinen Trick versuchen:

- Starten Sie das Programm **Editor** über *Start – Alle Programme (Apps) – Zubehör*.
- Öffnen Sie mit dem Editor die unbekannte Datei. Stellen Sie dabei den **Dateityp** auf *Alle Dateien*.
- Wenn Sie eine Meldung erhalten, dass die Datei für den Editor zu groß ist und ein Alternativprogramm zum Öffnen vorgeschlagen bekommen, klicken Sie auf **Ja**.
- Die Datei wird nun als "Buchstabensalat" angezeigt.
- Suchen Sie am Anfang oder am Ende der Buchstaben nach einer Information, die Auskunft über den Dateityp geben kann z. B. "Microsoft Word Document".

Wenn Sie erkannt haben, um welchen Dateityp es sich handelt, fügen Sie die fehlende Endung (z.B. *.doc* für ein Word Dokument) durch Umbenennen hinzu.